# Fusion3 **EDGE 3D Printer**

# **REPAIR: FIXING MAINTENANCE TIMERS Revision 9/22/2022**

## **WHAT TO DO IF MAINTENANCE TIMERS DON'T SHOW UPON EDGE**

### **WHEN TO FOLLOW THIS PROCEDURE**

If you go to the Maintenance screen and all the timers are mysteriously missing:

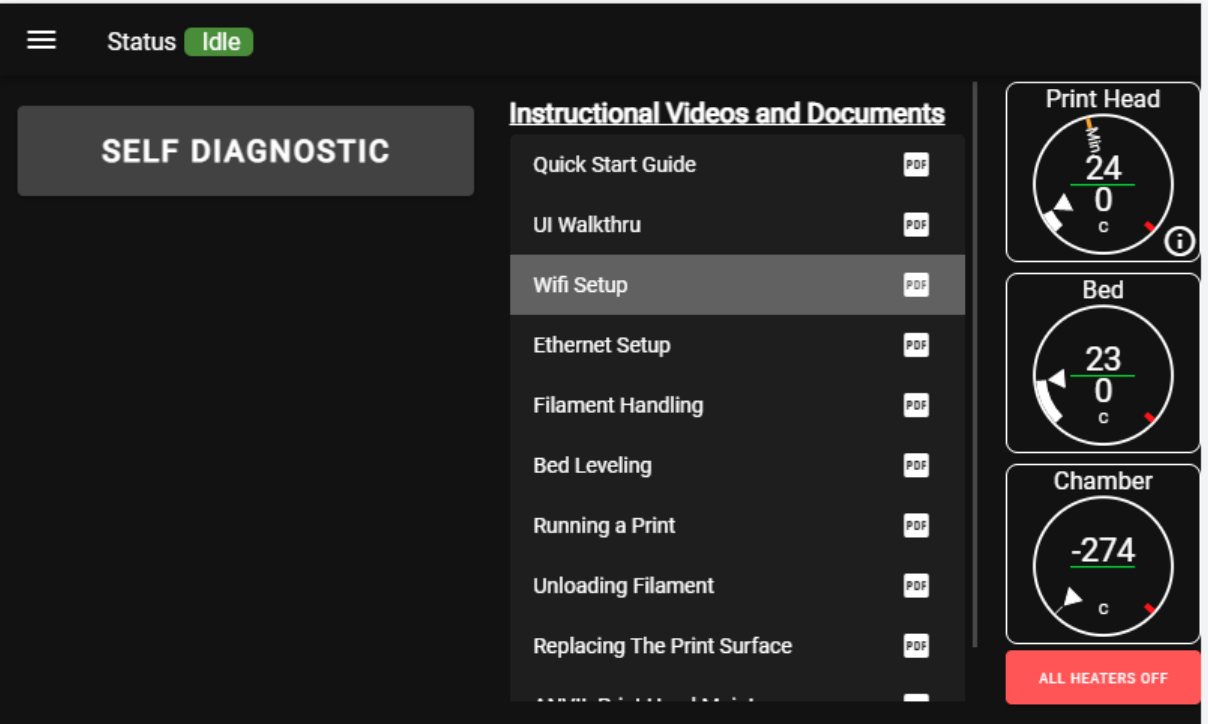

#### **WHAT TO DO**

For this procedure, you will need your printer connected to your local network, and a computer with a web browser.

1. Go to *[your printer's IP address]/plugins/*. You will likely see the second plugin, called *Maintenance Timers*, that is not running.

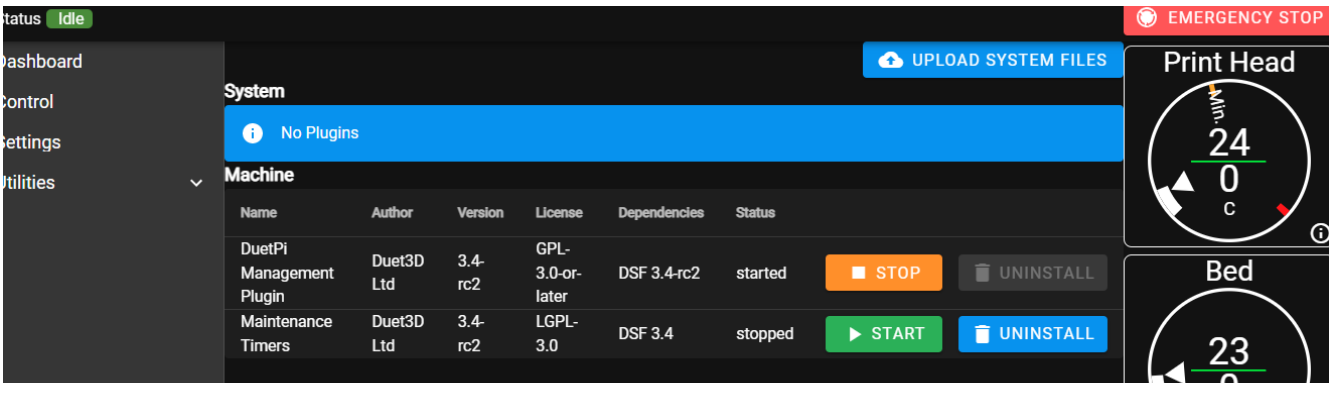

2. Click "*Start*". Wait 10 seconds. If the plugin does not turn itself back off, you're done. Go to the *Maintenance* screen to confirm the timers now show up.

#### **If the plugin turns itself back off:**

**NOTE: This procedure will overwrite any timer data on the machine (total print time, etc).**

- 1. [Download this file here.](https://drive.google.com/file/d/18Xa6Fw-e_aD16OsfLzcBA40AggtIv6OT/view?usp=sharing)
- 2. Go to *[your printer's IP address]/files/system/*
- 3. Click on "*Upload system files*" and upload the file you downloaded. It will replace the corrupted copy on your printer.

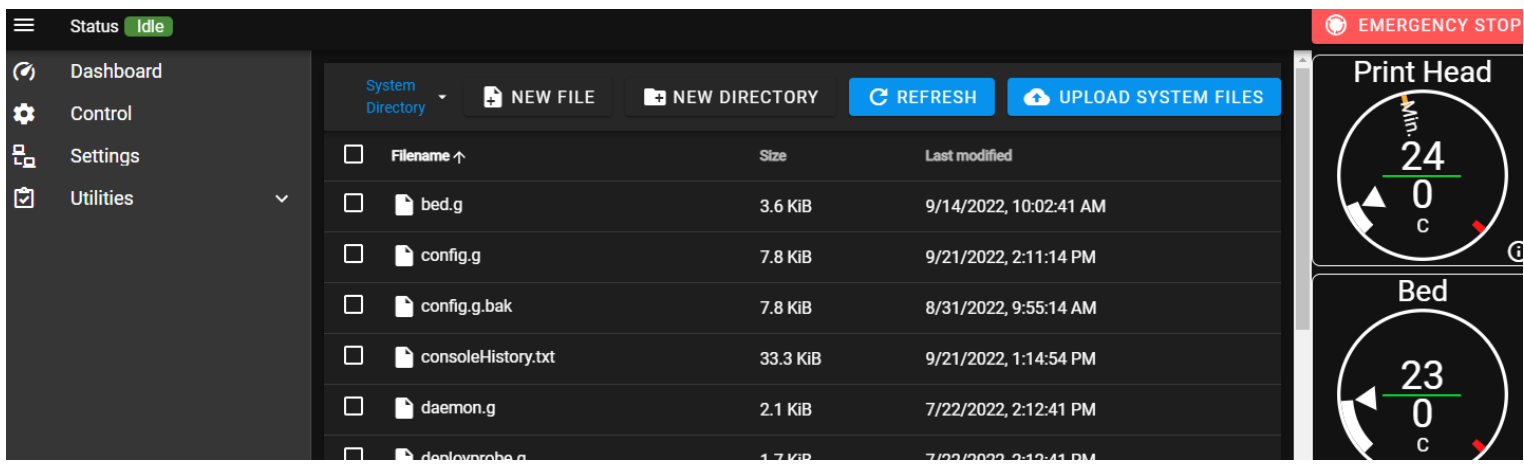

- 4. Go back to *[your printer's IP address]/plugins/* and try to restart the plugin again. It should now stay on.
- 5. Go to the Maintenance page and confirm the timers now show up.

#### **Still having problems?**

Contact Fusion3 Customer Support and we'll help you out.

- [support@fusion3design.com](mailto:support@fusion3design.com)
- 877-452-0010 x2